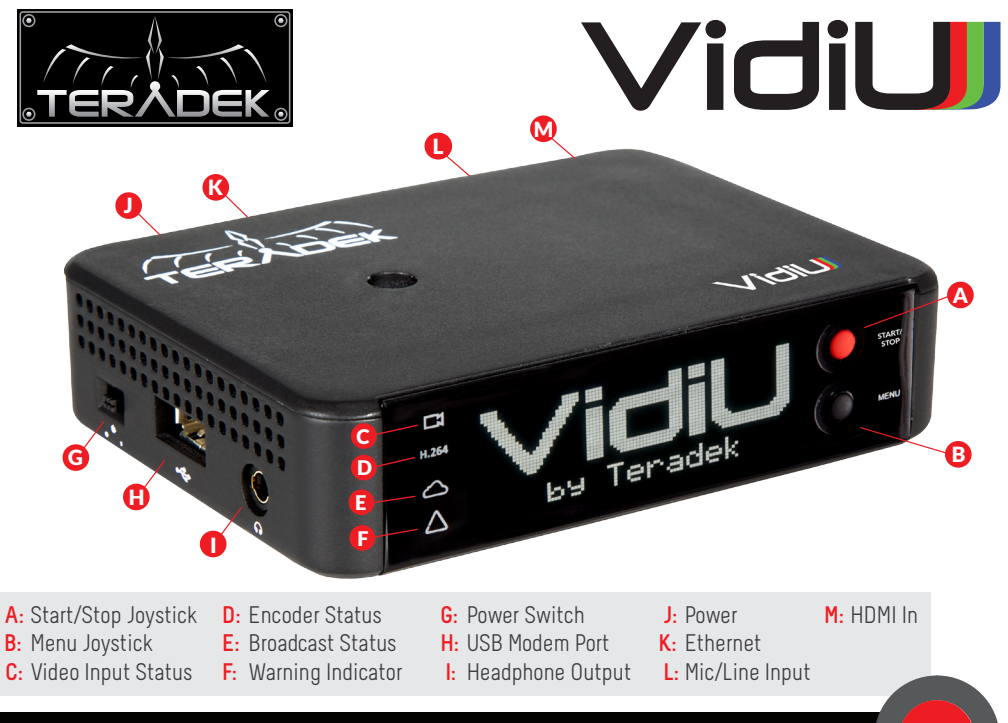

## STARTING A BROADCAST USING FRONT PANEL

#### **1** Connect to the Internet via any one of the options below:

- **•** Plug in 3G/4G USB modem (H).
- Connect an Ethernet cable.
- **•** To connect via WiFi, press the menu button (B) when prompted and follow the instructions on-screen.

#### 2 Connect to Streaming Platform:

- **•** Select your platform (Ustream, Livestream or Manual).
- **•** Enter username/password.
- **•** Pick your channel.

### 3 Go Live:

Press the Start/Stop button  $(A)$  to start and stop your broadcast.

# STARTING BROADCAST WITH AN iOS DEVICE

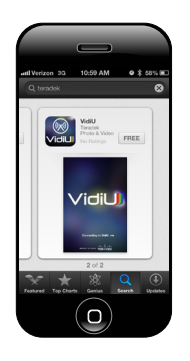

- 1 Download VidiU from the iTunes App Store.
- **Please note: If VidiU does not appear on your iOS device's WiFi network list, set VidiU's AP Channel to 2.4GHz** Connect to VidiU's network, or join the same local network VidiU is connected to. 2
- **3** Open the VidiU app to discover your device on the network.
- 1 Press the Broadcast button (
w) to start broadcasting.

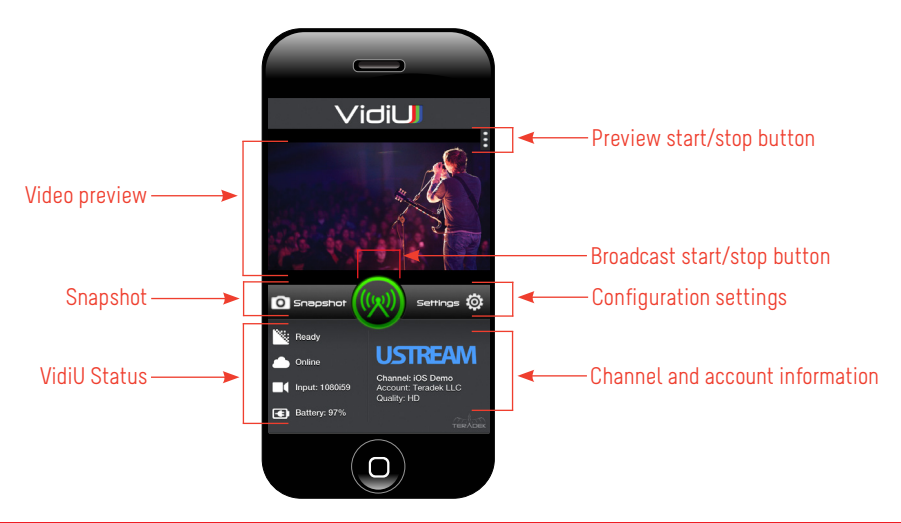

#### **NEED MORE HELP?**

**1. Support forum: http://support.teradek.com** → **Contains tips, information and all the latest firmware & software updates. 2. Training videos: http://www.teradek.com/training TERADEK SUPPORT STAFF: support@teradek.com**